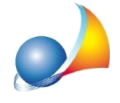

## Come posso eliminare una fattura passiva emessa in reverse charge e la relativa autofattura generata automaticamente dal programma?

Da Contabilità | Registro IVA acquisti, selezionare la fattura e – tramite il menu associato al tasto destro del mouse – selezionare il comando *Elimina* 

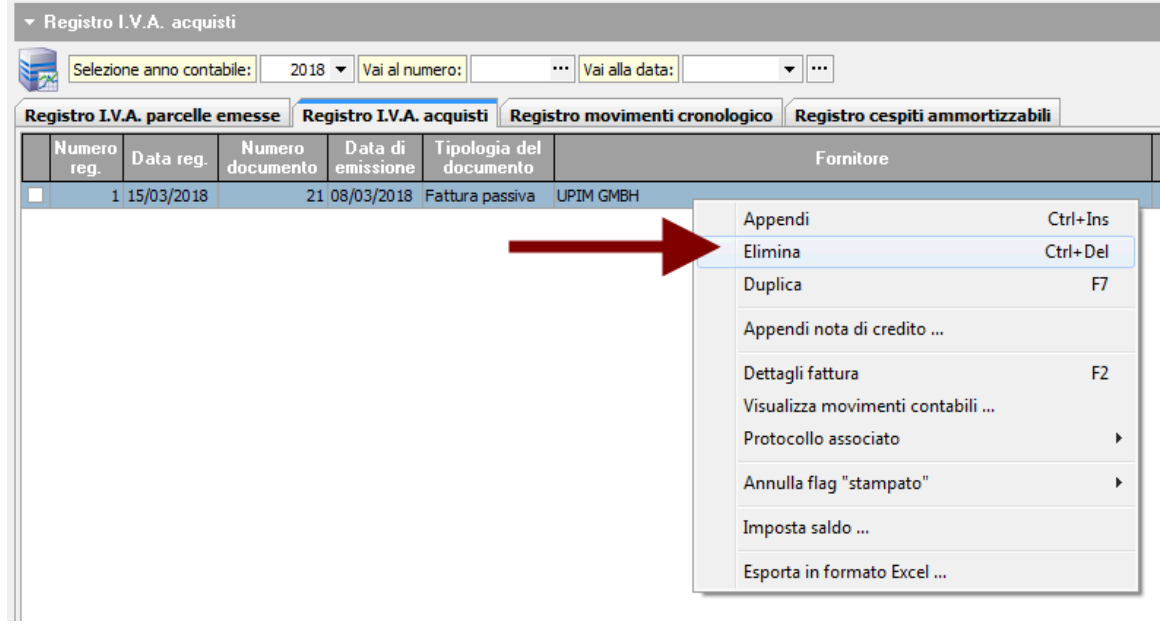

Da Parcellazione | Parcelle, selezionare "Tutti i sezionali"

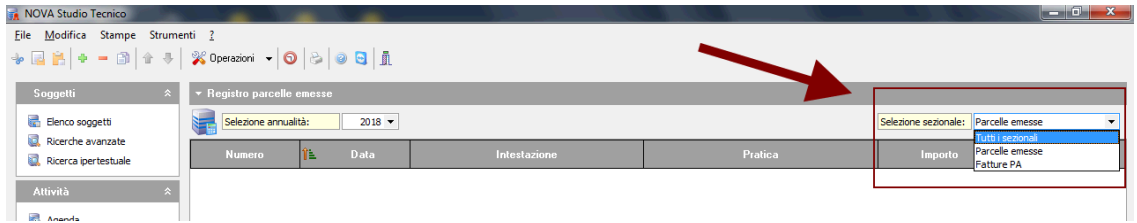

Tasto destro del mouse sopra l'autofattura da eliminare. Comando Elimina

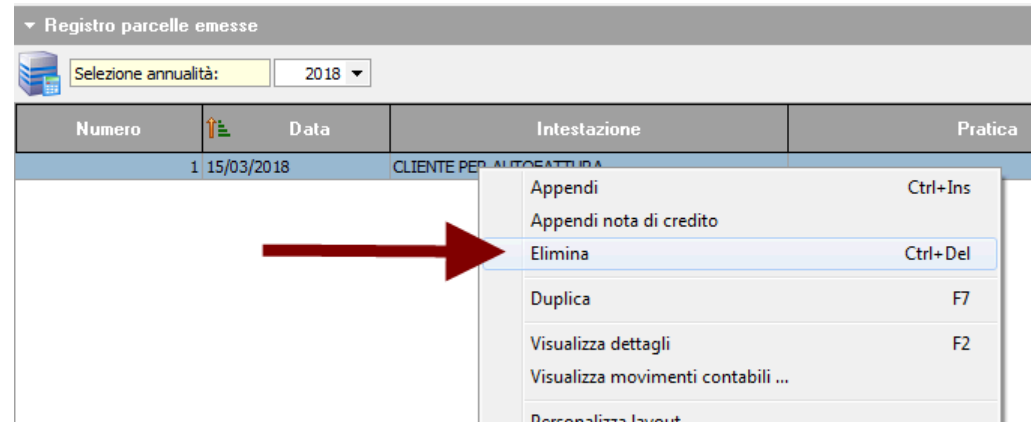

Eliminaredal*registrocronologicodeimovimenti*(odalla*primanota*)tuttiimovimenticollegati

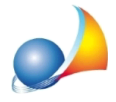

## Assistenza Tecnica Geo Network Telefono 0187.629.894 - Fax 0187.627.172 e-mail:assistenza@geonetwork.it

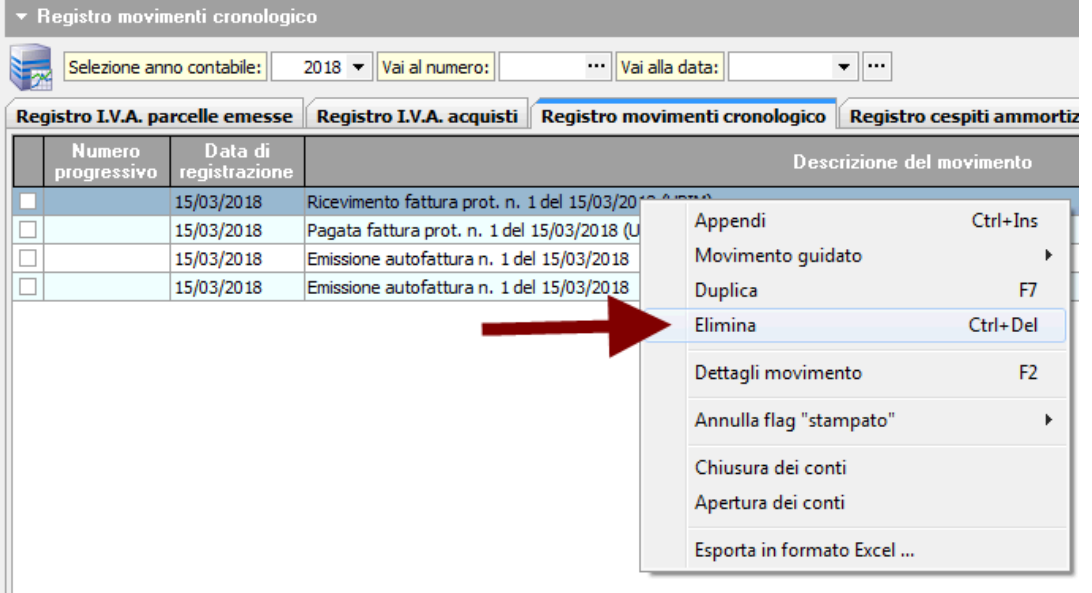